# **Shellfire OpenVPN Setup**

## Windows

This guide explains how to configure your Windows PC to work with a Shellfire OpenVPN connection.

### **Index**

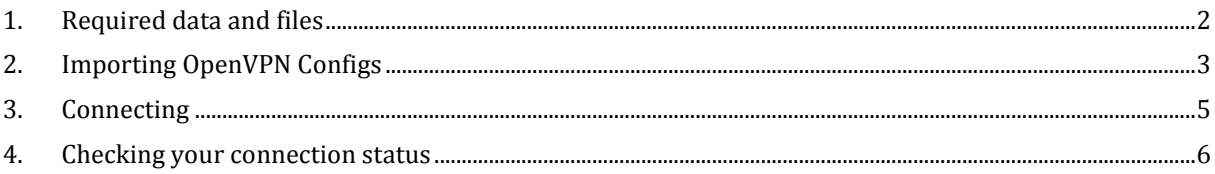

Internet:

http://www.shellfire.de hosting@shellfire.de

Geschäftsführung:

Florian Gattung Maximilian Behr Bankverbindung:

Deutsche Bank AG Deutsche Bank AG<br>Konto: 40 11 714<br>BLZ: 500 700 24<br>IBAN: DE 876 007 002 404 011 714 00<br>BIC: DEUTDEDBFRA

## **1. Required data and files**

Setting up a OpenVPN connection to your Shellfire VPN on Mac OS X works as follows.

You need the following data from your VPN details that can be found in your Shellfire QuickAccess customer center:

- the downloaded configuration package (click "download")

You also need the software Tunnelblick, which can be downloaded for free under http://code.google.com/p/tunnelblick/. Click on "Downloads" and choose the current "Stable" version for your Mac OS Version. Next, open the Tunnelblick.dmg and drag it to your programs folder. Now, open Tunnelblick in your programs.

#### **Navigation note: How to find your VPN details**

- www.shellfire.net
- Log in to using your customer id or your e-mail address and your password
- Open the QuickAccess customer center bar
- Click on your VPN id (sfxxxxx)
- Your VPN details show up with the required data and your configuration package can be downloaded

**Warning:** Username and password for your OpenVPN connection are not the same as the ones for your Shellfire website account!

**Warning:** In case your VPN is not currently set to OpenVPN, you have to change the VPN type to OpenVPN from your customer center, first.

Internet:

http://www.shellfire.de hosting@shellfire.de

Geschäftsführung:

Florian Gattung Maximilian Behr Bankverbindung:

Deutsche Bank AG Konto: 40 11 714 BLZ: 500 700 24 IBAN: DE 876 007 002 404 011 714 00 **BIC: DEUTDEDBFRA** 

## **2. Importing OpenVPN Configs**

1) On the top right of your screen, next to the "spotlight" icon, you should see the Tunnelblick icon.

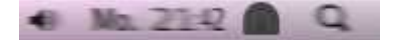

- 2) To add a configuration, click on that icon and select "options" -> "Add a configuration".
- 3) Select " I have configuration files".

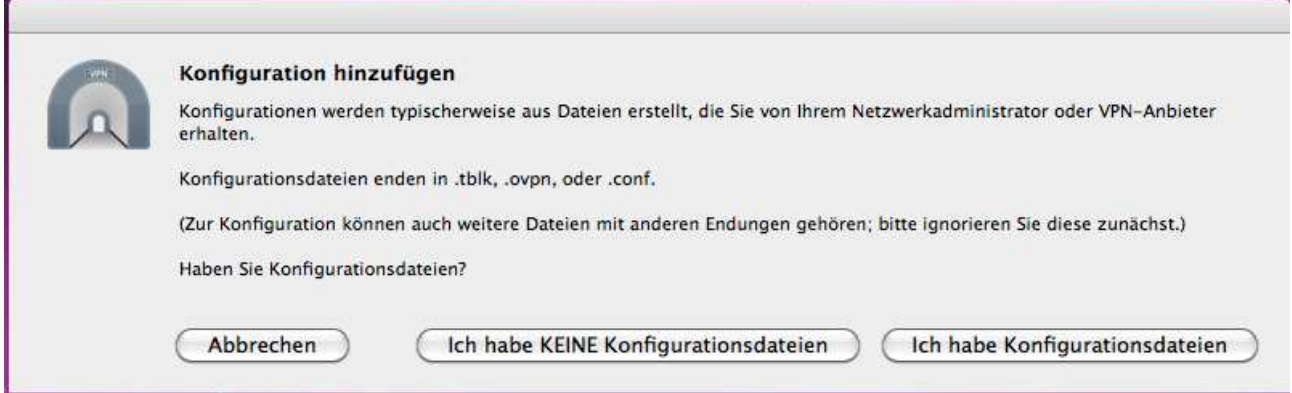

4) Click on " OpenVPN Configuration(s)".

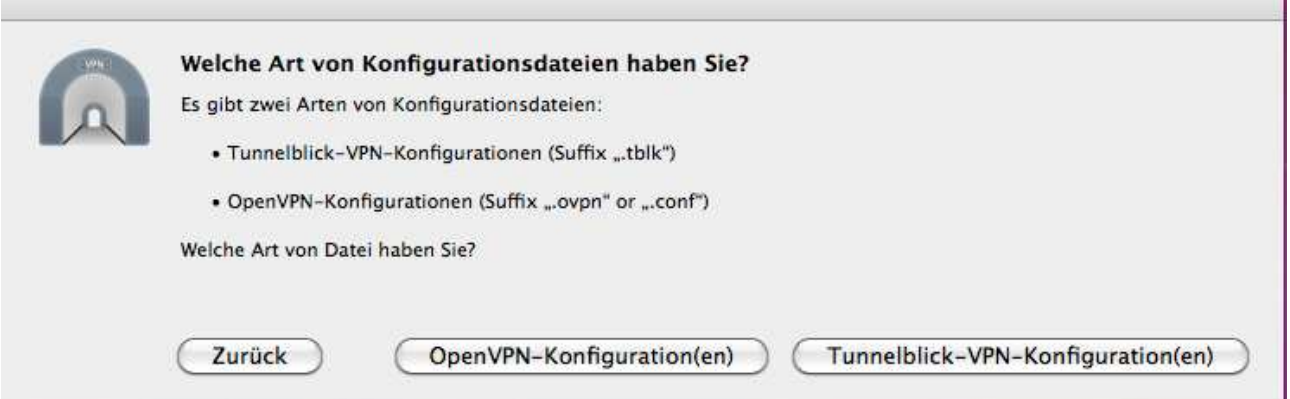

Internet:

 $\geq$ 

http://www.shellfire.de hosting@shellfire.de

Geschäftsführung:

Florian Gattung Maximilian Behr Bankverbindung:

Deutsche Bank AG Deutsche Bank AG<br>Konto: 40 11 714<br>BLZ: 500 700 24<br>IBAN: DE 876 007 002 404 011 714 00<br>BIC: DEUTDEDBFRA N

5) Here, select " Create Tunnelblick VPN Configuration"

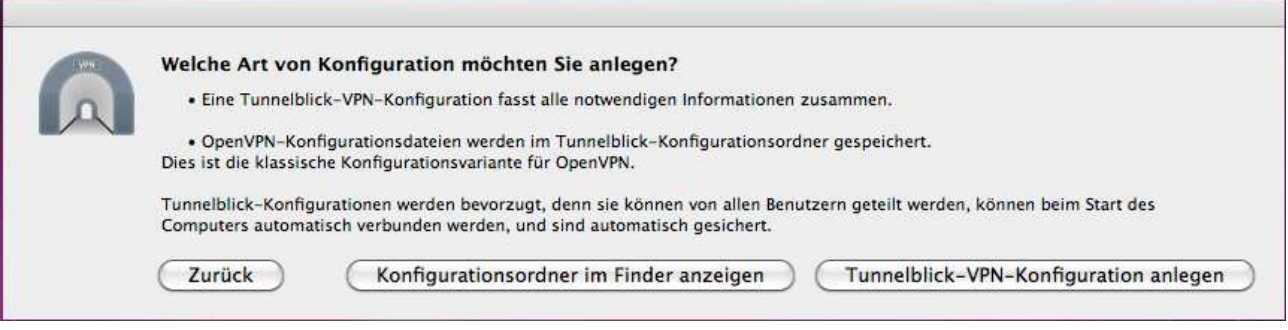

6) You should now see the following window, click "Done":

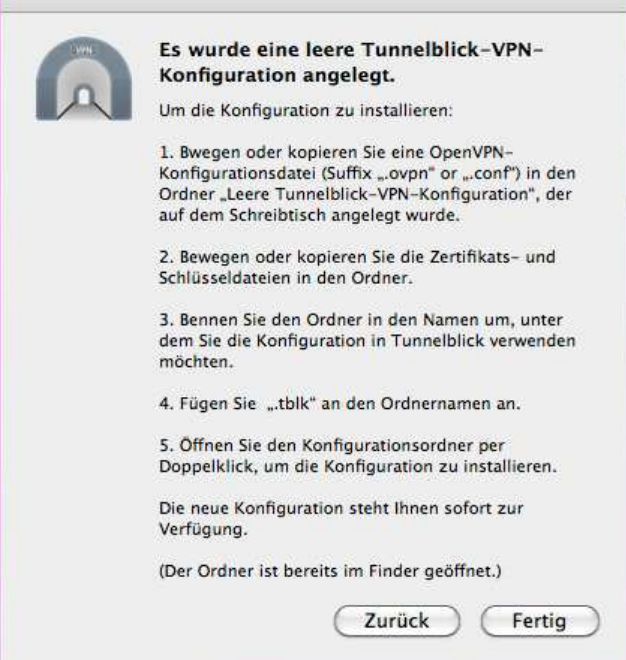

- 7) Decompress all files from the configuration package to the folder "Empty Tunnelblick VPN Configuration" on your desktiop.
- 8) Rename the folder to "ShellfireVPN.tblk" (or any other name, only .tblk is important!).
- 9) Double click on the folder to finish configuration of your connection!

Internet:

Geschäftsführung:

Florian Gattung Maximilian Behr Bankverbindung:

Deutsche Bank AG Leassure 0.411714<br>BLZ: 500 700 24<br>IBAN: DE 876 007 002 404 011 714 00 BIC: DEUTDEDBFRA

http://www.shellfire.de hosting@shellfire.de

## **3. Connecting**

1) To connect, just click on the Tunnelblick icon on the top right of your screen:

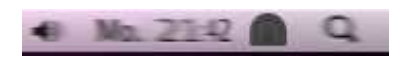

2) Select the Connection that you just created, the Icon should now look like this:

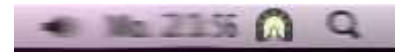

3) You are now connected to your OpenVPN access!

Internet:

http://www.shellfire.de hosting@shellfire.de

Geschäftsführung:

Florian Gattung Maximilian Behr Bankverbindung:

Deutsche Bank AG Deutsche Bank AG<br>Konto: 40 11 714<br>BLZ: 500 700 24<br>IBAN: DE 876 007 002 404 011 714 00<br>BIC: DEUTDEDBFRA

### **4. Checking your connection status**

If the VPN connection to the Shellfire server has been set up correctly, your IP address on the web is replaced by the IP address of the VPN server.

You can check this by following these steps:

- 1) Make sure the VPN connection is disconnected (step 4)
- 2) Visit http://www.whatsmyip.org/ and note your IP address.

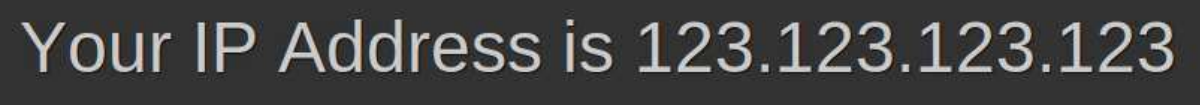

- 3) Now, connect to the VPN server (step 4)
- 4) Reload the page http://www.whatsmyip.org/ and check your new IP address.

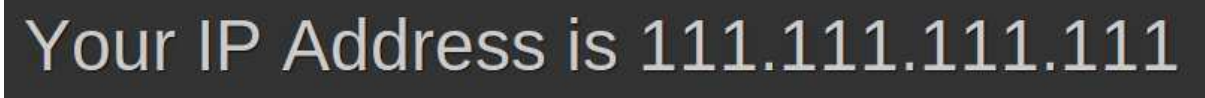

In this example, the first IP address is 123.123.123.123 and the second IP address is 111.111.111.111. As both IPs are different from each other, you can tell that your connection is working nicely. If you get the same IP addresses with and without VPN, check your settings or contact our support.

Internet:

http://www.shellfire.de hosting@shellfire.de

Geschäftsführung:

Florian Gattung Maximilian Behr Bankverbindung:

Deutsche Bank AG Konto: 40 11 714 BLZ: 500 700 24 IBAN: DE 876 007 002 404 011 714 00 **BIC: DEUTDEDBFRA**